# **User Guide for Washington Air Quality Map**

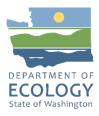

# Washington Air Quality Map

This guide is to help users navigate the <u>air quality map<sup>1</sup></u> so they can take advantage of its improved features and functions. Each dot represents an air monitoring site where data is collected on various pollutants. The color of the dots shows <u>air quality index (AQI)</u><sup>2</sup> levels. These are shown in the "Air Quality Index" menu on the top right of the screen.

### Navigating the map

- Scroll up and down to zoom in and out.
- Click a dot to view more detailed data from a specific site.

Above the map are buttons for six common air pollutants, called "criteria" air pollutants.<sup>3</sup>

• Clicking these shows the sites that monitor the pollutant you've picked.

| DEPARTMENT OF<br>ECOLOGY<br>State of Washington | Washington Air Quality Map                            |                                        |        |
|-------------------------------------------------|-------------------------------------------------------|----------------------------------------|--------|
| ≡ Hide Site List                                | ✓ All Pollutants PM2.5 PM10 03 N02 S02 C0 0 Ø         | 🕏 Show More I                          | _ayers |
| Sort Filter Search Reset                        | Port Albern Nanzime Control Value Casada Factor Trail | Air Quality Index                      | >>>    |
| 27 Aberdeen-Division St                         | Canada Victoria 37 1 13 10 35 N                       | Good<br>(0-50)<br>Moderate<br>(51-100) | Blackf |
| 18 Airway Heights-W 12th Ave                    | 22 23 26 10 10 10 10 10 10 10 10 10 10 10 10 10       | Unhealthy for<br>Sensitive Groups      |        |

Next to these are buttons for more information and accessible colors.

- Click the "i" button for more information about the AQI and criteria pollutants.
- The **"Enable Accessible Colors"** button makes the map easier to read for **visually-impaired users.**

#### Washington Air Quality Map

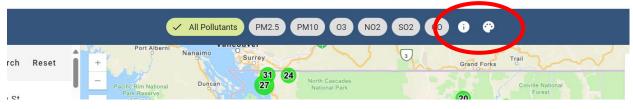

<sup>&</sup>lt;sup>1</sup> https://ecology.wa.gov/AirQualityWA

<sup>&</sup>lt;sup>2</sup> https://ecology.wa.gov/Research-Data/Monitoring-assessment/Air-Quality-Index

<sup>&</sup>lt;sup>3</sup> https://ecology.wa.gov/air-climate/air-quality/air-quality-targets/air-quality-standards#criteria

The left sidebar lists all monitoring sites.

• Click to filter by **pollutant** and/or by **county**.

| DEPARTMENT OF<br>ECOLOGY<br>State of Washington | Washington Air Quality Map                                                                                      |                                            |
|-------------------------------------------------|----------------------------------------------------------------------------------------------------|--------------------------------------------|
| ≡ Hide Site List                                | ✓ All Pollutants (PM2.5) (PM10) (03) (NO2) (SO2) (C0) (1) (2)                                                   | 🕏 Show More Layers                         |
| Sort Filter Search Reset                        | Port Alberral Nanalimo Surrey Grand Farks Trail<br>Byotic Rim National Dancan 27 International Control National | Air Quality Index                          |
| 27 Aberdeen-Division St                         | D Par Reserve of Canada Victoria 37 (c) 20 35 Forest As                                                         | Good<br>(0-50) Blackfi<br>Ress<br>(51-100) |
| 18 Airway Heights-W 12th Ave                    | 22 Salisti 26 7 Mt Baker Covilie Reservation 36                                                                 | Unhealthy for                              |

A bar on the bottom right side of the map tells you when the data was last updated.

• Click the refresh arrow or refresh your page for **the most current information**.

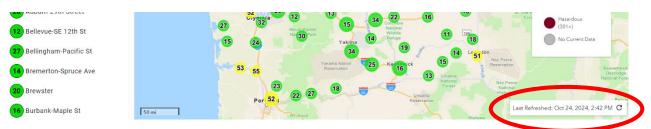

## Add (install) the app

#### For computer or laptop

In the top right corner of the screen, it says "Install This App."

• Clicking this button will download the AirQualityWA application onto your **computer or laptop desktop** for easy access.

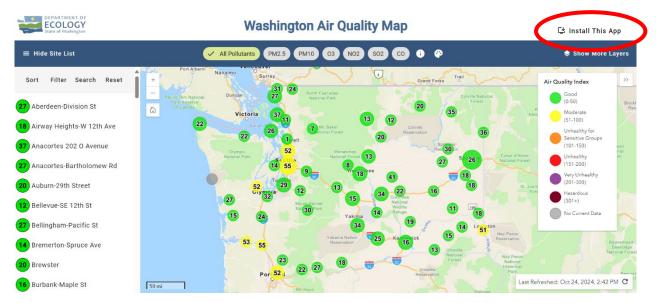

#### For smartphone or tablet

- Apple device (using Safari):
  - 1. Tap share (up arrow)
  - 2. Tap add to home screen

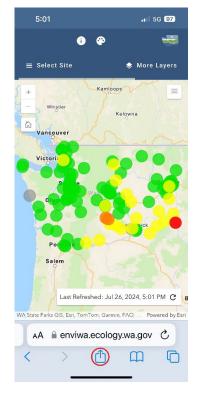

| AirQualityWA - Site Map<br>ecology.wa.gov<br>Options > | ×         |
|--------------------------------------------------------|-----------|
| AirDrop Messages Notes                                 | Reminders |
| Сору                                                   | Ф         |
| Add to Reading List                                    | 00        |
| Add Bookmark                                           | ш         |
| Add to Favorites                                       | ☆         |
| Add to Quick Note                                      | m         |
| Find on Page                                           | l         |
| Add to Home Screen                                     | Ŧ         |

- Android device (using Chrome):
  - 1. Tap select site
  - 2. Tap install this app

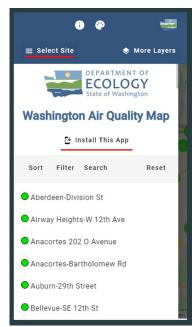

### More layers

To see smoke forecasts, air quality alerts, burn bans, and more, open the **"More Layers"** menu in the top right of the screen. This menu also allows you to view the borders of **overburdened communities** highly impacted by criteria air pollution.<sup>4</sup>

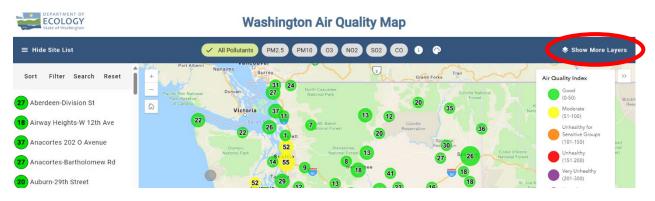

After selecting "CCA Overburdened Communities" in the "More Layers" menu, **16 diamonds** will appear on the map. A diamond marks the location of an overburdened community.

- Zooming in on one of the diamonds will reveal the **borders** of the community.
- Click on the highlighted area to access **more information** about the community and our wider environmental justice initiative.

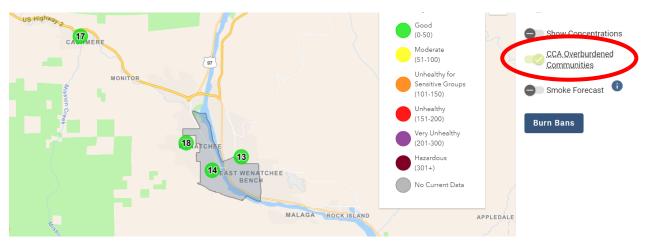

<sup>&</sup>lt;sup>4</sup> Ecology is bolstering engagement and air monitoring efforts in these areas as part of our environmental justice work under the Climate Commitment Act.

Selecting **"Smoke Forecast"** in the "More Layers" menu will display a **statewide smoke forecast**. The colors of the forecast map align with the AQI categories.

• You can read more about the smoke forecast by clicking the "i" (information) button next to "Smoke Forecast."

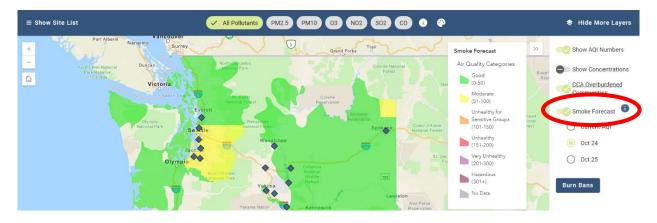

The monitoring site dots will also show **AQI values** or **pollutant concentrations** if "Show AQI numbers" or "Show concentrations" are selected under "More layers."

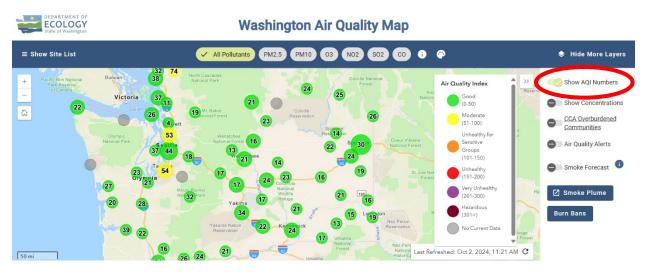

- With "Show concentrations" selected, you can move between different pollutants in the bar above the map. Pollutants are measured in the following units:
  - ο μg/m^3 micrograms per cubic meter in local temperature and pressure
  - ο μg/m^3 [s] micrograms per cubic meter in standard temperature and pressure
  - **ppm** parts per million (volume)
  - **ppb** parts per billion (volume)

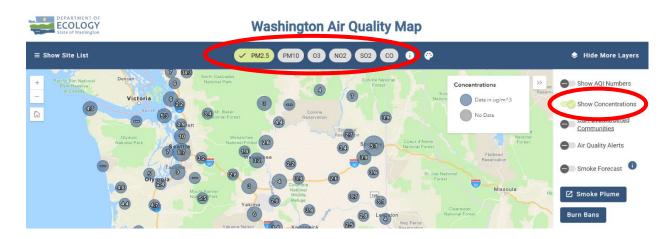

The "More layers" menu also lets you see any active **air quality alerts** or **burn bans**.

- Clicking on "Air Quality Alerts" will highlight any affected regions in pink.
- Sites in the affected region will also show an alert banner even if "Air Quality Alerts" is not selected.

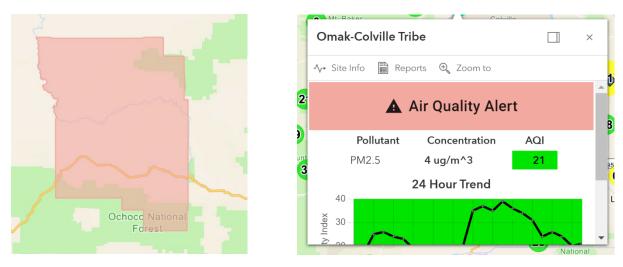

At the bottom of the "More layers" menu, there is a "Burn bans" button where you can learn about different kinds of burn bans and see a **list of active burn bans**, broken down by county.

### Reporting

There are two ways to create reports in the Air Quality Map.

- After clicking a monitoring site, open either, 1. "Reports," or 2. "Site Info."
- Under "**Reports**," you can specify the sites and time period for your air quality report.
- Under "Site Info," select your report type first on the top menu bar.

Reports pull information from the monitoring sites you select and can be downloaded as Excel spreadsheets.

The **AQI Report** provides the AQI for the site overall and for each pollutant measured at the site. The overall site AQI is the highest of the pollutant-specific AQI values measured each hour.

The **Hourly Data Report** provides hourly concentrations of each pollutant. Concentrations can also be averaged by 8 hours (common for ozone) or 24 hours (common for particulate matter) by changing the Averaging Time.

- When comparing hourly data from multiple sites, you can only select pollutants measured at all selected sites.
- Under "Select Period," there is a date labeled "Earliest data." This shows the earliest date for any pollutant measured at the site, but records for other pollutants may start later.
- AQI data are not available prior to 2023, but hourly data may be available as early as 2007. Data prior to 2007 are available upon request by emailing <u>airmonitoring@ecy.wa.gov</u>.

|               | Hourly Data Report |                                 |   |                          |   |  |  |
|---------------|--------------------|---------------------------------|---|--------------------------|---|--|--|
| Select Monite |                    | Select Period                   |   | Select Type              |   |  |  |
| All Monitors  |                    | <sup>period</sup><br>Monthly    | • | Type<br>Average          | • |  |  |
| PM2.5         |                    | Month                           | • | Averaging Time<br>1 Hour | • |  |  |
|               | <                  | Year<br>Earliest data: 1/1/2007 | > |                          |   |  |  |

If you create a report using multiple monitoring sites, it will be complied into one spreadsheet.

|   | A         | В          | С          | D          | E          | F          | G    |  |
|---|-----------|------------|------------|------------|------------|------------|------|--|
| 1 |           | Wenatche   | Cashmere   | Burbank-M  | Cathlamet  | Cheeka Pe  | ak   |  |
| 2 | Date/Time | PM2.5 [ug/ | PM2.5 [ug/ | PM2.5 [ug/ | PM2.5 [ug/ | PM2.5 [ug/ | m^3] |  |
| 3 | 9/18/2024 | 2.4        | 2.8        | 2.4        | 6          | 0          |      |  |
| 4 | 9/18/2024 | 2.5        | 3.5        | 2.4        | 9          | 0          |      |  |
| 5 | 9/18/2024 | 2.6        | 4          | 2.6        | 7.8        | 0          |      |  |
| 6 | 9/18/2024 | 2.6        | 3.8        | 2.9        | 8.2        | 0          |      |  |

The "Site Info" tab features additional data from the selected monitoring site. Included are two graphs: One showing a **24-hour AQI trend;** the other a **7-day AQI trend.** 

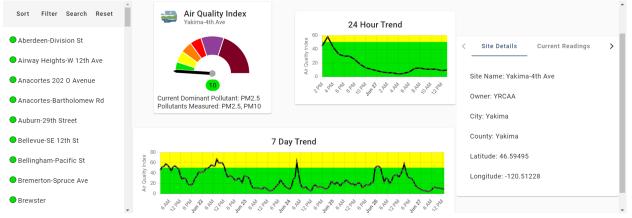

**Images** of some monitoring sites can also be found at the bottom of the "Site Info" page.

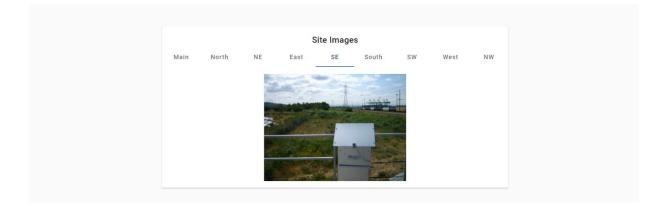

To access reporting on a smartphone or tablet, click either **"Site Info"** (icon on the left) or **"Reports"** (icon on the right). These two icons are labeled on the desktop application.

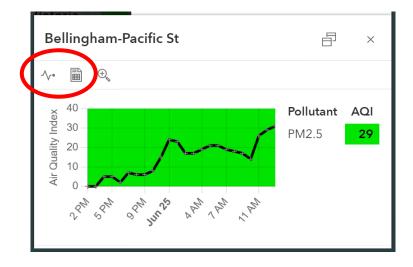

# **ADA Accessibility**

The Department of Ecology is committed to providing people with disabilities access to information and services by meeting or exceeding the requirements of the Americans with Disabilities Act (ADA), Section 504 and 508 of the Rehabilitation Act, and Washington State Policy #188.

To ask for ADA accommodation, email aqpubs@ecy.wa.gov or call 360-407-6800, 711 (relay service), or 877-833-6341 (TTY).